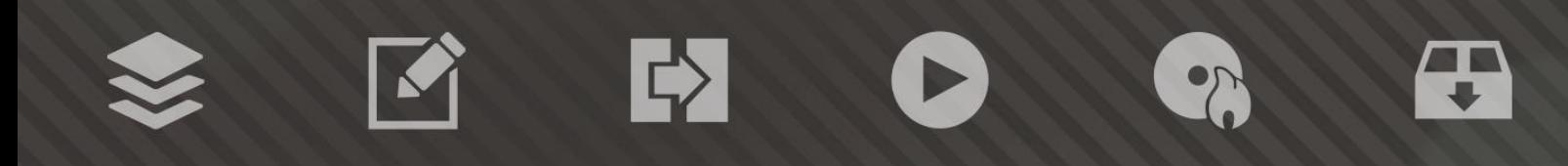

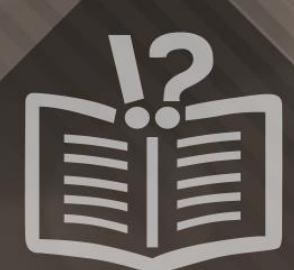

#### **Informace o autorských právech a ochranných známkách**

*Tento dokument a veškerý jeho obsah je chráněn mezinárodními autorskými právy a dalšími právy na ochranu duševního vlastnictví a je majetkem společnosti Nero AG a jejích dceřiných společností, poboček nebo držitelů licencí. Všechna práva vyhrazena. Žádná část tohoto dokumentu nesmí být reprodukována, přenášena ani přepisována bez výslovného písemného svolení společnosti Nero AG. Všechny obchodní názvy a ochranné známky nebo názvy služeb jsou majetkem svých příslušných vlastníků. Uvedené ochranné známky jsou uváděny výslovně pouze pro informační účely. Společnost Nero AG v maximální možné míře odmítá veškeré nároky překračující ustanovení o záručních právech. Společnost Nero AG nenese žádnou odpovědnost za správnost obsahu tohoto dokumentu. Obsah dodaného softwaru a tohoto dokumentu může být změněn bez předchozího upozornění. Některé aplikace sady Nero Suites vyžadují technologie vyvinuté třetími stranami. Pro neomezené používání příslušných funkcí je třeba tyto technologie aktivovat online (bezplatně) nebo odesláním aktivačního faxu. Společnost Nero se zavazuje poté vydat data nezbytná pro aktivaci technologií třetích stran, aby bylo možné sadu používat s produktem. Pro neomezené používání sady je proto nutné mít připojení k Internetu nebo fax.*

*Pokud nejste držitelem autorských práv nebo nemáte svolení od jejich držitele, může duplikování, reprodukce, pozměňování nebo distribuce materiálů chráněných autorským právem představovat porušení národních nebo mezinárodních zákonů na ochranu autorských práv. Pokud si nejste jisti svými právy, kontaktujte svého právního poradce.*

*Copyright © 2014 Nero AG a držitelé licencí. Všechna práva vyhrazena.*

*Nero, Nero BackItUp, Nero Digital, Nero Simply Enjoy, Nero SmoothPlay, Nero StartSmart, Nero Surround, Burn-At-Once, LayerMagic, Liquid Media, SecurDisc, the SecurDisc Logo, Superresolution, UltraBuffer, Nero Burning ROM, Nero Express, Nero BurnRights, Nero ControlCenter, Nero CoverDesigner, Nero Blu-ray Player, Nero WaveEditor, Nero SoundTrax, Nero BurnRights, Nero SoundTrax, Nero BackItUp, Nero Video, Nero Recode, SecurDisc Viewer, Nero RescueAgent, Nero AirBurn, Nero MediaHome Receiver, Nero Disc to Device, Nero MediaBrowser, Nero MediaHome, NeroKwik, Nero MediaHome WiFi Sync, Nero MediaHomeUnlimited, Nero MediaHome Burning, Nero MediaHome Playback, Nero MediaHome DVD Pack, Nero MediaHome Sync, Nero MediaHome Streaming, Nero MediaHome HD Burn, Nero MediaHome Faces, Nero MediaHome Play to TV a Nero Themes jsou ochranné známky nebo registrované ochranné známky společnosti Nero AG.*

*Části tohoto softwaru používají technologie Microsoft Windows Media. Copyright © 1999-2002. Microsoft Corporation. Všechna práva vyhrazena.*

*Tento produkt obsahuje části zobrazovacího kódu vlastněného společností Pegasus Software LLC, Tampa, FL, US.*

*Gracenote, CDDB, MusicID, MediaVOCS, logo a logotyp Gracenote a logo "Powered by Gracenote" jsou registrované ochranné známky nebo ochranné známky společnosti Gracenote v USA a jiných zemích.* 

*Vyrobeno na základě licence od společnosti Dolby Laboratories. Dolby, Pro Logic a symbol dvojitého D jsou registrované ochranné známky společnosti Dolby Laboratories, Inc. Důvěrné neveřejné dílo. Copyright 2011 Dolby Laboratories. Všechna práva vyhrazena. AVCHD a logo AVCHD, AVCHD Lite a logo AVCHD Lite jsou ochranné známky společností Panasonic Corporation a Sony Corporation.*

*Facebook je registrovaná ochranná známka společnosti Facebook, Inc.*

*Yahoo! a Flickr jsou registrované ochranné známky společnosti Yahoo! Inc.*

*My Space je ochranná známka společnosti MySpace, Inc.*

*Google, Android a YouTube jsou ochranné známky společnosti Google, Inc.*

*Robot Android je reprodukován nebo upraven z díla vytvořeného a poskytnutého společností Google a použit v souladu s podmínkami uvedenými v licenci Creative Commons Uveďte autora 3.0.*

*Apple, Apple TV, iTunes, iTunes Store, iPad, iPod, iPod touch, iPhone, Mac a QuickTime jsou ochranné známky společnosti Apple Inc. registrované v USA a v dalších zemích.*

*IOS ochranná známka nebo registrovaná ochranná známka společnosti Cisco ve Spojených státech a je používána společností Apple v licenci.*

*Blu-ray Disc, Blu-ray, Blu-ray 3D, BD-Live, BONUSVIEW, BDXL, AVCREC a loga jsou ochranné známky společnosti Blu-ray Disc Association.*

*Logo DVD je ochranná známka společnosti Format/Logo Licensing Corp. registrovaná v USA, Japonsku a dlaších zemích. Bluetooth je ochranná známka vlastněná společností Bluetooth SIG, Inc.*

*Logo USB je ochranná známka společnosti Universal Serial Bus Implementers Corporation.*

*ActiveX, ActiveSync, Aero, Authenticode, Bing, DirectX, DirectShow, Internet Explorer, Microsoft, MSN, Outlook, Windows, Windows Mail, Windows Media, Windows Media Player, Windows Mobile, Windows.NET, Windows Server, Windows Vista, Windows XP, Windows 7, Xbox, Xbox 360, PowerPoint, Silverlight, logo Silverlight, Visual C++, tlačítko Start systému Windows Vista a logo Windows jsou ochranné známky nebo registrované ochranné známky společnosti Microsoft Corporation v USA a dalších zemích.*

*FaceVACS a Cognitec jsou registrované ochranné známky nebo ochranné známky společnosti Cognitec Systems GmbH.* 

*DivX a DivX Certified jsou registrované ochranné známky společnosti DivX, Inc.* 

*DVB je registrovaná ochranná známka společnosti DVB Project.* 

*NVIDIA, GeForce, ForceWare a CUDA jsou ochranné známky nebo registrované ochranné známky společnosti NVIDIA.* 

*Sony, Memory Stick, PlayStation a PSP jsou ochranné známky nebo registrované ochranné známky společnosti Sony Corporation. HDV je ochranná známka společností Sony Corporation a Victor Company of Japan, Limited (JVC).*

*3GPP je ochranná známka institutu ETSI (European Telecommunications Standards Institute).*

*Adobe, Acrobat, Reader, Premiere, AIR a Flash jsou ochranné známky nebo registrované ochranné známky společnosti Adobe Systems, Incorporated.*

*AMD Athlon, AMD Opteron, AMD Sempron, AMD Turion, ATI Catalyst, ATI Radeon, ATI, Remote Wonder a TV Wonder jsou ochranné známky nebo registrované ochranné známky společnosti Advanced Micro Devices, Inc.*

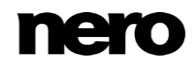

*Linux je registrovaná ochranná známka společnosti Linus Torvalds.*

*CompactFlash je registrovaná ochranná známka společnosti SanDisk Corporation.*

*UPnP je registrovaná ochranná známka společnosti UPnP Implementers Corporation.*

*Ask a Ask.com jsou registrované ochranné známky společnosti IAC Search & Media.*

*IEEE je registrovaná ochranná známka institutu The Institute of Electrical and Electronics Engineers, Inc.*

*Philips je registrovaná ochranná známka společnosti Koninklijke Philips Electronics.N.V.*

*InstallShield je registrovaná ochranná známka společnosti Macrovision Corporation.*

*Unicode je registrovaná ochranná známka společnosti Unicode, Inc.*

*Check Point je registrovaná ochranná známka společnosti Check Point Software Technologies Ltd.*

*Labelflash je ochranná známka společnosti Yamaha Corporation.*

*LightScribe je registrovaná ochranná známka společnosti Hewlett-Packard Development Company, L.P.*

*Intel, Intel Media SDK, Intel Core, Intel XScale a Pentium jsou ochranné známky nebo registrované ochranné známky společnosti Intel Corporation v USA a dalších zemích.*

*MP3 SURROUND, MP3PRO a odpovídající loga jsou ochranné známky společnosti Thomson S.A.*

*Tento produkt je dodáván pod patenty platnými ve Spojených státech a dalších zemích a je licencován společností AT&T Corp. Další názvy produktů a značek mohou být ochrannými známkami jejich příslušných vlastníků a neznačí spojitost se sponzorstvím nebo souhlasem vlastníků. Další názvy produktů a značek mohou být ochrannými známkami jejich příslušných vlastníků a neznačí spojitost se sponzorstvím nebo souhlasem vlastníků.*

*Společnost Nero AG si vyhrazuje právo měnit specifikace bez předchozího upozornění. Použití tohoto produktu je podmíněno přijetím podmínek licenční smlouvy s koncovým uživatelem při instalaci softwaru. www.nero.com*

*Nero AG, Rueppurrer Str. 1a, 76137 Karlsruhe, Německo.*

*Copyright © 2014 Nero AG a držitelé licencí. Všechna práva vyhrazena.*

**Index** 

## **Index**

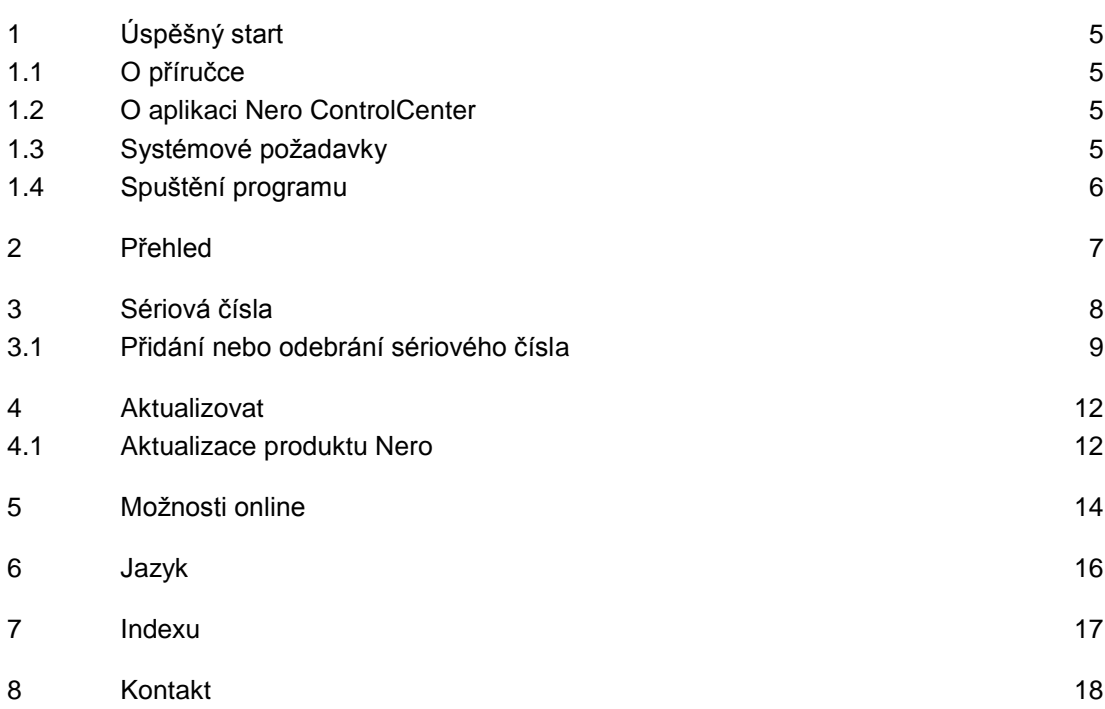

# <span id="page-4-0"></span>**1 Úspěšný start**

### <span id="page-4-1"></span>**1.1 O příručce**

Tato příručka je určena pro všechny uživatele, kteří se chtějí naučit používat aplikaci Nero ControlCenter. Je založena na procesech a vysvětluje způsob dosažení konkrétních cílů krok za krokem.

S ohledem na co nejlepší využití tohoto dokumentu si povšimněte následujících konvencí:

<span id="page-4-4"></span>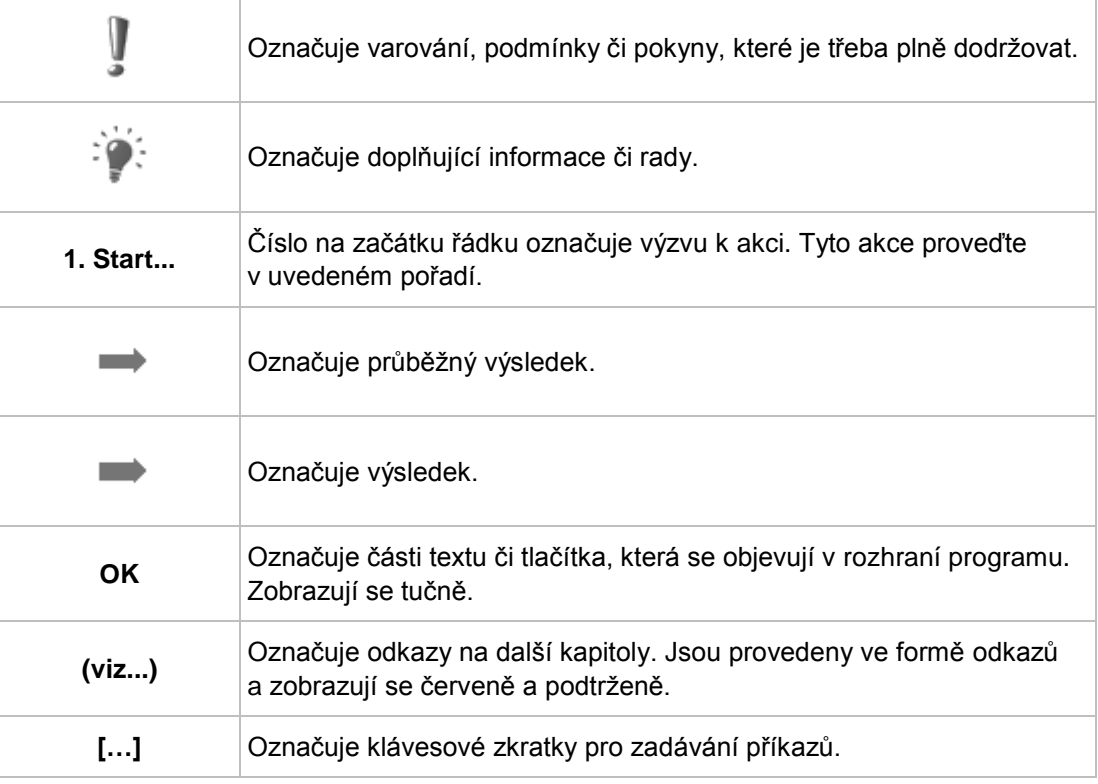

### <span id="page-4-2"></span>**1.2 O aplikaci Nero ControlCenter**

Pomocí nástroje Nero ControlCenter můžete u produktů Nero spravovat sériová čísla, aktualizace, nastavení aktualizací, nastavení možností online a jazyk zobrazení. Můžete přidávat a odstraňovat sériová čísla a vyhledávat nové aktualizace k produktům Nero. Nástroj Nero ControlCenter vám také umožní definovat různá nastavení připojení produktů Nero k internetu.

#### <span id="page-4-3"></span>**1.3 Systémové požadavky**

Aplikace Nero ControlCenter je součástí produktu Nero, který jste nainstalovali. Požadavky aplikace na systém jsou stejné jako požadavky produktu. Podrobné požadavky na systém

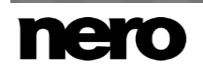

<span id="page-5-3"></span>tohoto produktu a všech dalších produktů Nero naleznete v části Podpora na webových stránkách [www.nero.com.](http://www.nero.com/)

#### <span id="page-5-0"></span>**1.4 Spuštění programu**

Nero ControlCenter lze otevřít několika způsoby, které se mohou lišit v závislosti na faktorech jako je nainstalovaný produkt a používaný operační systém.

- <span id="page-5-1"></span> V systému Windows 7 a starších verzích systému Windows lze aplikaci Nero ControlCenter otevřít takto:
- **Start** (ikona Start) > (**Všechny**) **programy** > **Nero** > Nero ControlCenter

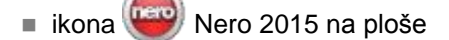

<span id="page-5-2"></span>Spouštěč aplikací Nero 2015 poskytuje snadný přístup k aplikacím Nero, nabízí informace týkající se hlavních případů použití a poskytuje odkazy na průvodce a další užitečné webové stránky společnosti Nero.

- V systému Windows 8 lze aplikaci Nero ControlCenter otevřít takto:
- dlaždice Nero 2015 (obrazovka **Start** systému Windows 8) nebo ikona (**Repo**) Nero 2015 na ploše (plocha systému Windows 8), pokud používáte Nero 2015
- dlaždice Nero ControlCenter (obrazovka Start systému Windows 8) nebo ikona Nero ControlCenter na ploše (plocha systému Windows 8), pokud používáte jeden ze samostatných produktů, jako například Nero Burning ROM 2015

## <span id="page-6-0"></span>**2 Přehled**

Nero ControlCenter nabízí následující nastavení pro produkty Nero:

<span id="page-6-1"></span>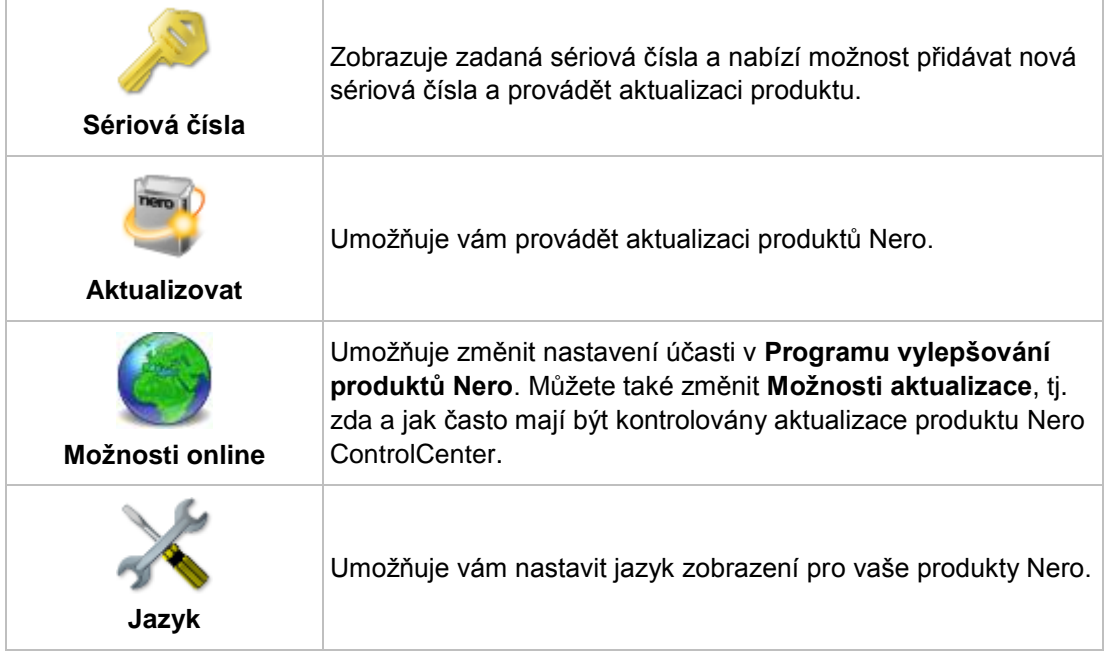

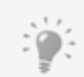

Některé ikony a příslušné obrazovky nemusí být k dispozici; závisí to na sériovém čísle a na konfiguraci systému.

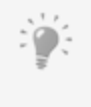

#### **Rozdíl mezi ugradem a aktualizací**

Upgrade se provádí na další verzi produktu Nero nebo na plnou verzi (např. můžete provést upgrade z verze Nero 9 na Nero Multimedia Suite 10, nebo z verze Essentials na plnou verzi) a je k dispozici za rozumnou cenu. Poskytuje nové funkce nebo rozšiřuje stávající.

Aktualizace se provádí v rámci verze produktu Nero a je zdarma. Používá se k aktualizaci stávajících funkcí.

**Viz také** [Aktualizovat →12](#page-11-0)

### <span id="page-7-0"></span>**3 Sériová čísla**

Na obrazovce **Sériová čísla** jsou uvedeny nainstalované produkty Nero. Můžete zde zadat nová sériová čísla nebo odstranit stará. Sériové číslo je jedinečné číslo, které identifikuje kopii nainstalovaného produktu Nero. Určuje produkt a také jeho typ, tj. zda jde o verzi Essentials, zkušební, nebo komerční. Moduly plug-in mají rovněž samostatná sériová čísla. U každého nainstalovaného produktu Nero je zobrazen název produktu, příslušné sériové

číslo, datum platnosti a stav. V závislosti na typu produktu a jeho verzi nemusí být sériové číslo zobrazeno obyčejným textem, ale přesto je uloženo v počítači za účelem identifikace produktu a verze.

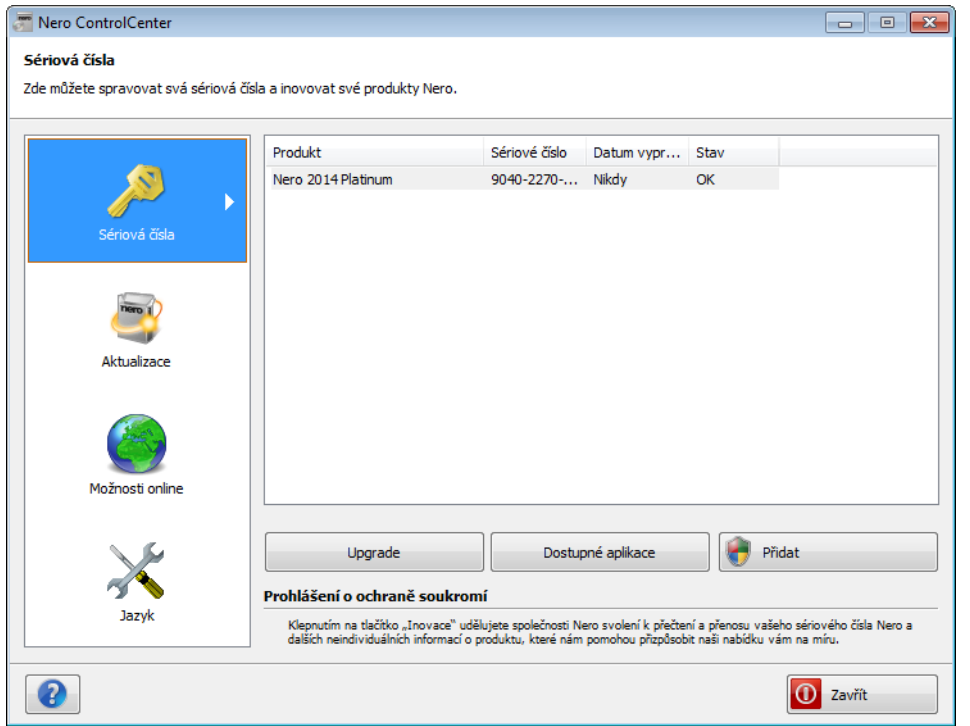

<span id="page-7-1"></span>Sériová čísla

Vedle zobrazených informací jsou dostupná následující tlačítka:

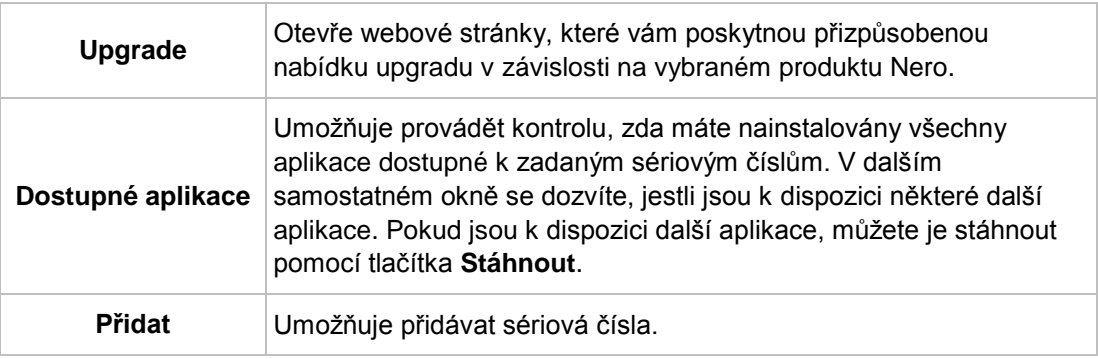

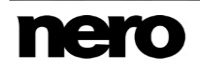

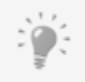

<span id="page-8-1"></span>Chcete-li odebrat sériové číslo, klepněte na ně pravým tlačítkem, a z kontextové nabídky vyberte položku **Odstranit**.

#### <span id="page-8-0"></span>**3.1 Přidání nebo odebrání sériového čísla**

Chcete-li zadat nové sériové číslo, postupujte následovně:

- **1.** Klepněte na nabídku **Sériová čísla**.
	- Zobrazí se obrazovka **Sériová čísla**.

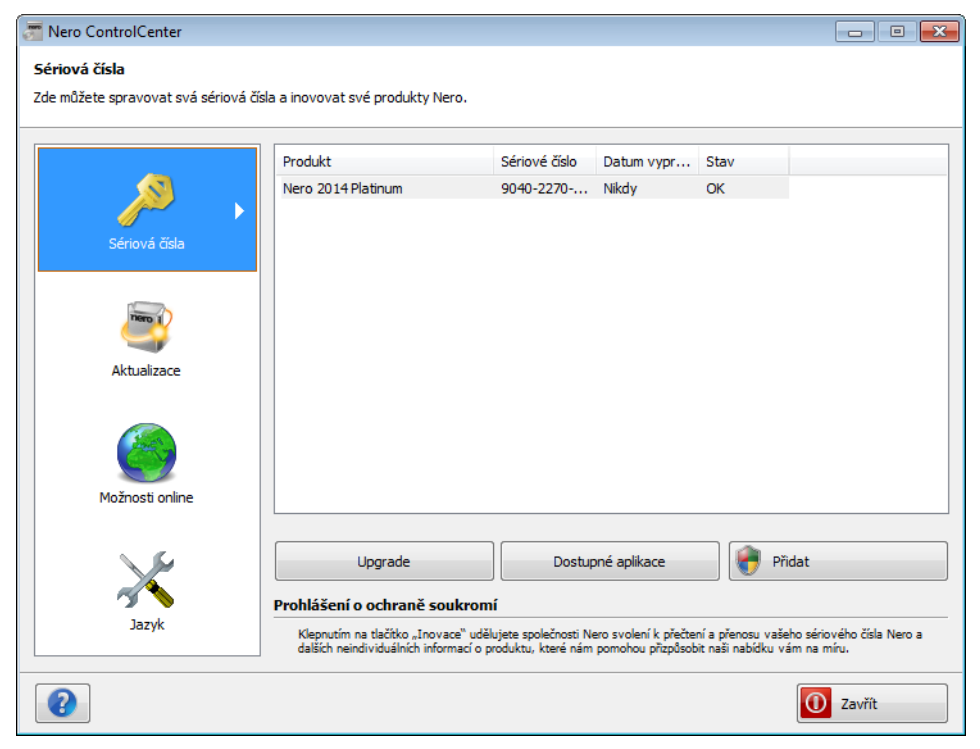

Sériové číslo

Pro odebírání a přidávání sériových čísel potřebujete práva správce (vyznačená ikonou ). Proto se může zobrazit zpráva Řízení uživatelských účtů, která bude požadovat práva správce.

#### **2.** Klepněte na tlačítko **Přidat sériové číslo**.

Otevře se průvodce **Přidejte nové sériové číslo**.

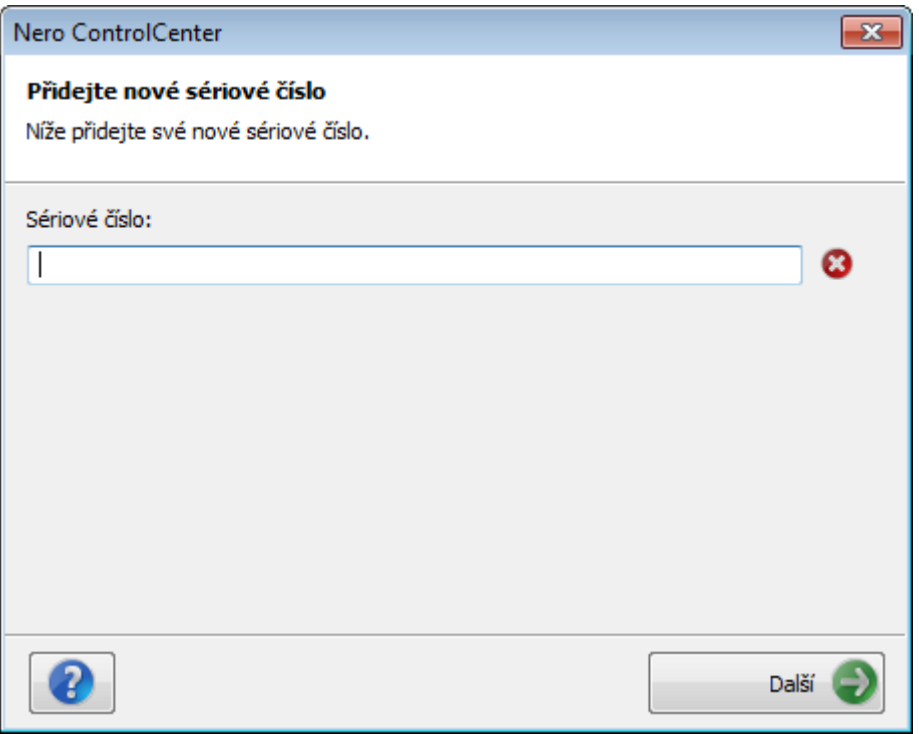

Přidejte nové sériové číslo

- **3.** Do pole vstupů vložte nové sériové číslo.
	- Pokud je sériové číslo platné, zobrazí se zelená značka zaškrtnutí.
- **4.** Klepněte na tlačítko **Další**.
	- Pokud nebyl produkt Nero pro vydané sériové číslo dosud nainstalován, nebo sériové číslo nabízí více aplikací pro produkt Nero, zobrazí se obrazovka **Nové aplikace**. Tato obrazovka nabízí možnost stáhnout chybějící produkt nebo aplikace Nero.

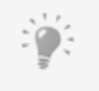

Obecně budete v tomto místě automaticky upozorněni, pokud produkt, jehož sériové číslo jste zadali, vyžaduje určitou minimální verzi nebo když můžete stáhnout další aplikace nebo doplňky.

- **5.** Klepněte na tlačítko **Další**.
	- Zobrazí se obrazovka **Přidat sériové číslo** s informací, že sériové číslo bylo přidáno do systému.

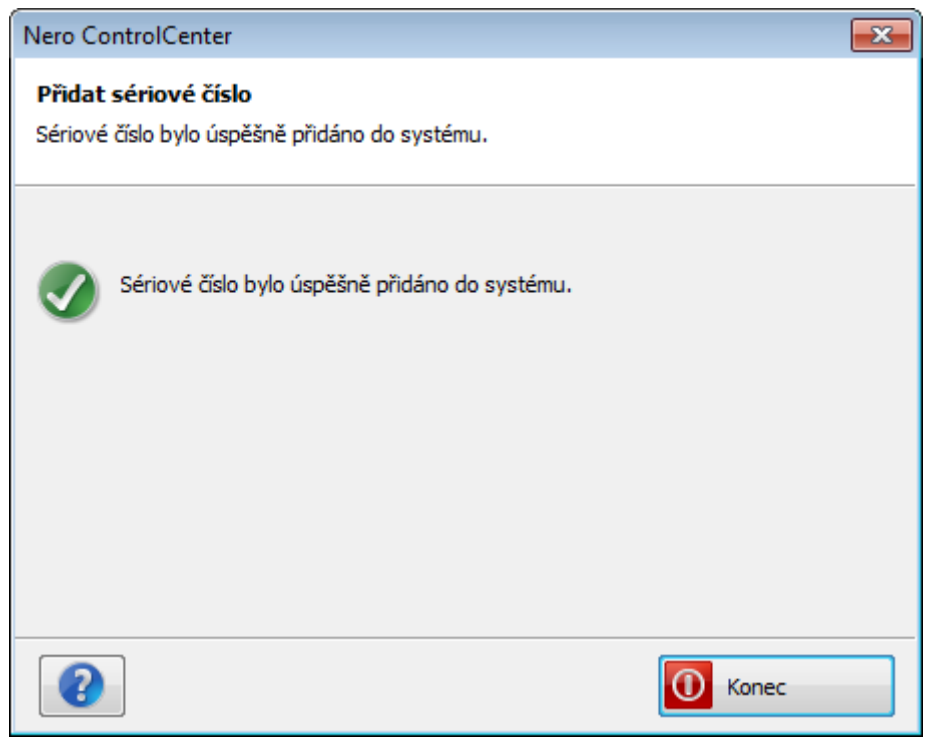

Přidat sériové číslo

- **6.** Klepnutím na tlačítko **Konec** zavřete průvodce.
	- Přidali jste sériové číslo. Chcete-li získat přístup ke změněné sadě funkcí, doporučujeme restartovat produkt Nero.
	- **Viz také**
	- [Aktualizovat →12](#page-11-0)

### <span id="page-11-0"></span>**4 Aktualizovat**

Na obrazovce **Aktualizovat** jsou uvedeny možnosti aktualizací a informace o instalovaných produktech.

Tlačítko **Zkontrolovat aktualizace** umožňuje ručně zahájit hledání aktualizací. Na následující obrazovce se zobrazí seznam všech produktů a aplikací Nero, pro které jsou k dispozici aktualizace. Aktualizace lze stáhnout a nainstalovat pomocí tlačítka **Aktualizovat**.

<span id="page-11-2"></span>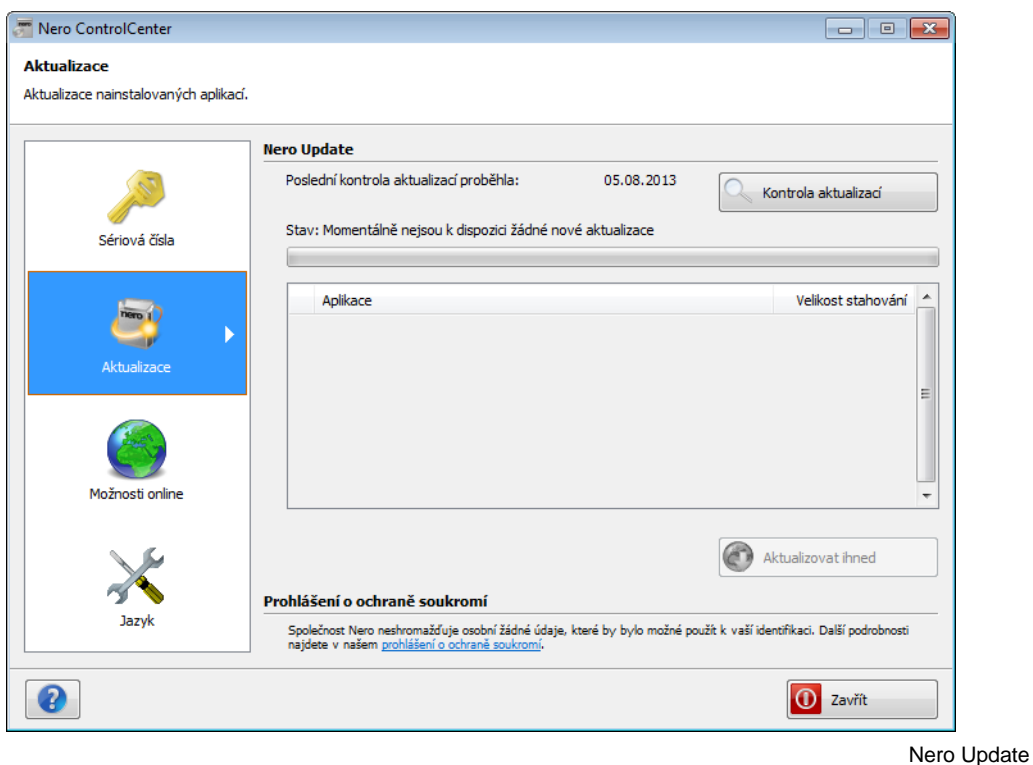

#### <span id="page-11-1"></span>**4.1 Aktualizace produktu Nero**

Chcete-li aktualizovat produkty Nero, postupujte následovně:

- **1.** Klepněte na tlačítko **Aktualizovat**.
	- Zobrazí se obrazovka **Nero Update**.

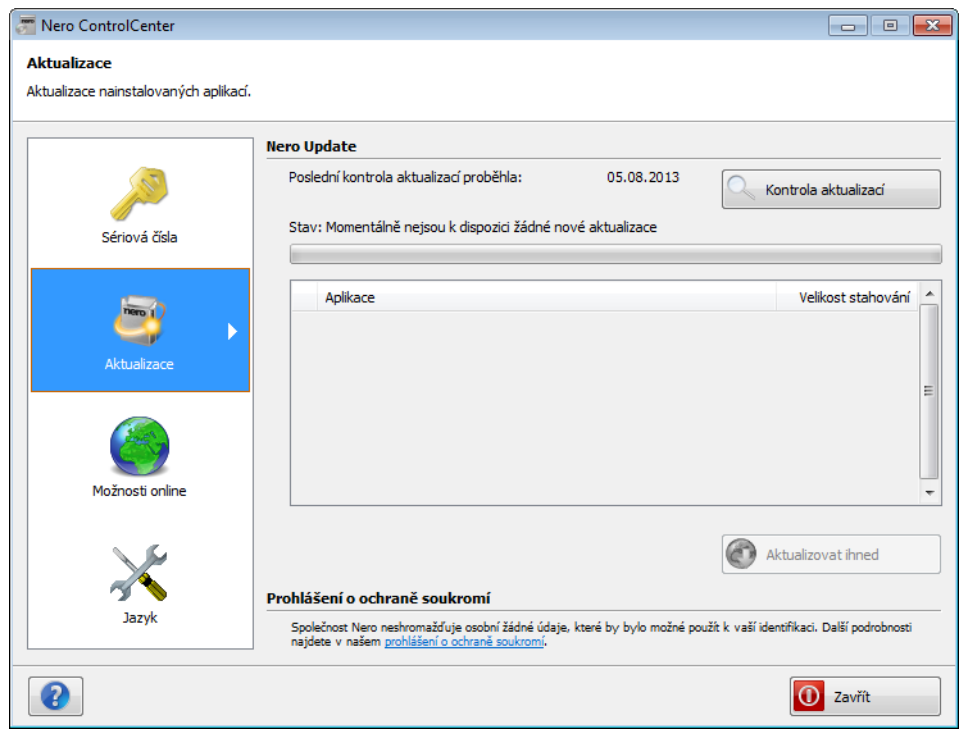

Obrazovka **Nero Update**

- **2.** Klepněte na tlačítko **Zkontrolovat aktualizace**.
	- Zahájí se vyhledávání dostupných aktualizací. Hledání je indikováno ukazatelem průběhu.
	- Po úspěšném vyhledání aktualizací se zobrazí seznam produktů a aplikací, pro něž jsou aktualizace k dispozici.
- **3.** Zaškrtněte políčka u produktů a aktualizací, které chcete aktualizovat.
- **4.** Klepněte na tlačítko **Aktualizovat**.
	- → Produkty a aplikace se stáhnou a nainstalují. Průběh a výsledky procesu stahování můžete sledovat na obrazovce. Budete informováni rovněž v případě, že je zapotřebí provést restartování.
		- Provedli jste aktualizaci produktů Nero.

## <span id="page-13-0"></span>**5 Možnosti online**

 $\mathbb{R}$ 

Na obrazovce **Možnosti online** můžete definovat různá nastavení chování připojení produktů Nero k internetu.

V oblasti **Program vylepšování produktů Nero** můžete změnit nastavení účasti v **Programu vylepšování produktů Nero**.

V oblasti **Možnosti aktualizace** můžete stanovit, zda a v jakých intervalech má aplikace Nero ControlCenter automaticky kontrolovat aktualizace.

V případě potřeby zde můžete také ručně zadat nastavení serveru proxy. Tato nastavení jsou potřeba, když se nacházíte za serverem proxy, který brání automatické aktualizaci, tedy nepodporuje automatickou detekci. Do příslušných polí můžete zadat adresu serveru proxy a jeho port. V závislosti na operačním systému a jeho funkcích můžete zadat také uživatelské jméno a heslo vyžadované serverem proxy s funkcí ověřování.

#### Použití vlastních nastavení serveru proxy

Možnost **Použít vlastní nastavení serveru proxy** nepoužívejte, pokud se nenacházíte za serverem proxy. Tuto možnost je třeba použít pouze v případě, že se nacházíte za serverem proxy, který nepodporuje automatickou detekci. Pokud máte potíže s aktualizací prostřednictvím softwaru Nero ControlCenter, nacházíte se za serverem proxy a nevíte, co je třeba nastavit, kontaktujte správce systému.

<span id="page-13-1"></span>V oblasti **Prohlášení o ochraně soukromí** naleznete odkaz na prohlášení společnosti Nero o ochraně soukromí.

online

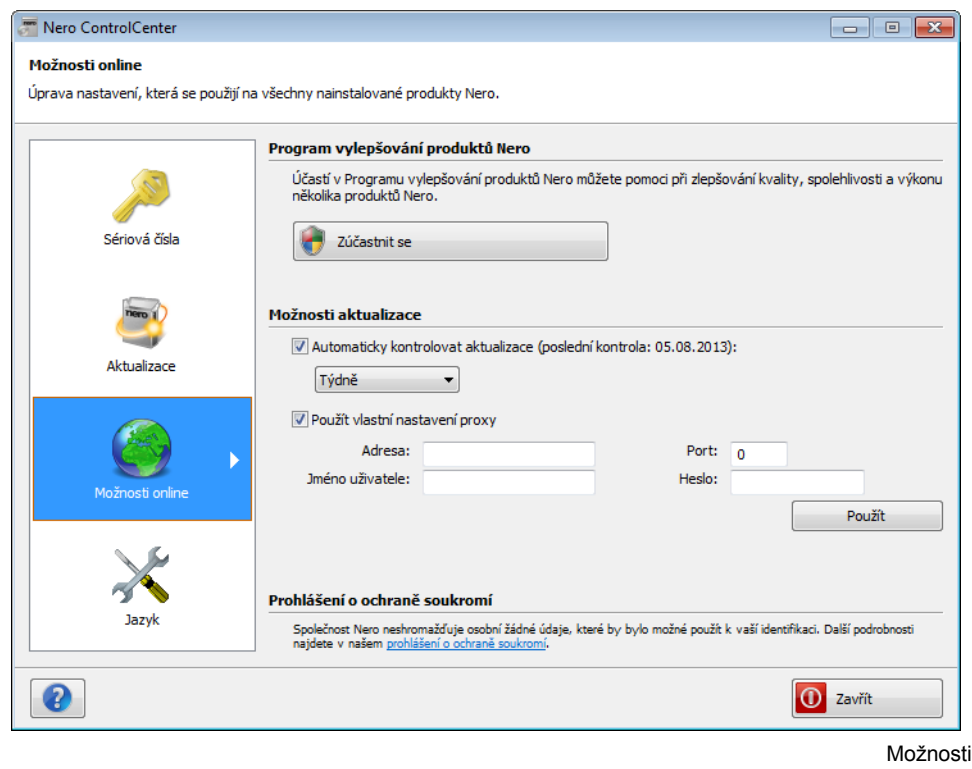

Pokud je zapnuta automatická kontrola aktualizací pomocí aplikace Nero ControlCenter a aktualizace jsou k dispozici, zobrazí se na obrazovce **Nero Update** seznam produktů a aplikací, pro které jsou aktualizace k dispozici.

## <span id="page-15-0"></span>**6 Jazyk**

Obrazovka **Jazyk** vám umožňuje nastavit jazyk zobrazení pro vaše produkty Nero. Zaškrtávací políčko **Použít jazyk systému k určení jazyka** je standardně vybráno, což znamená, že vybraný produkt Nero bude používat stejný jazyk zobrazení jako váš operační systém. Chcete-li jazyk změnit, zrušte zaškrtnutí zaškrtávacího políčka a vyberte jazyk z dolní rozevírací nabídky.

<span id="page-15-1"></span>Nero ControlCenter seskupuje produkty Nero do produktových řad. Produktová řada zahrnuje všechny produkty Nero společné generace, jako například Nero 2015. Jazyk můžete vybírat prouze pro produktovou řadu, nikoli pro jednotlivé produkty. Před provedením změny nastavení jazyka se ujistěte, že jste vybrali požadovanou produktovou řadu z horní rozevírací nabídky.

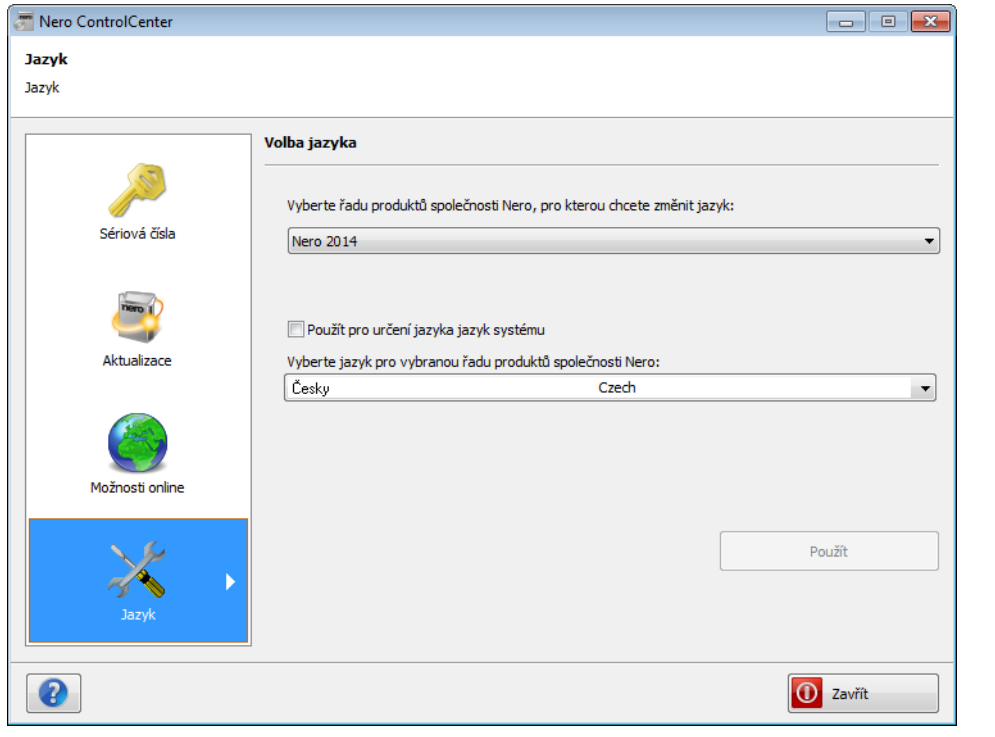

Jazyk

# <span id="page-16-0"></span>**7 Indexu**

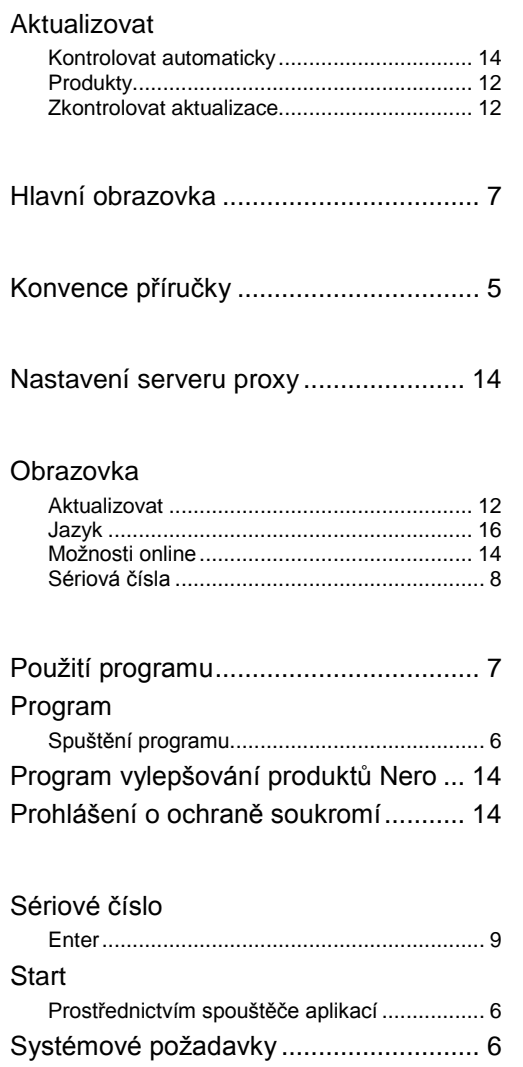

### <span id="page-17-0"></span>**8 Kontakt**

Nero ControlCenter je produkt společnosti Nero AG.

#### **Nero AG**

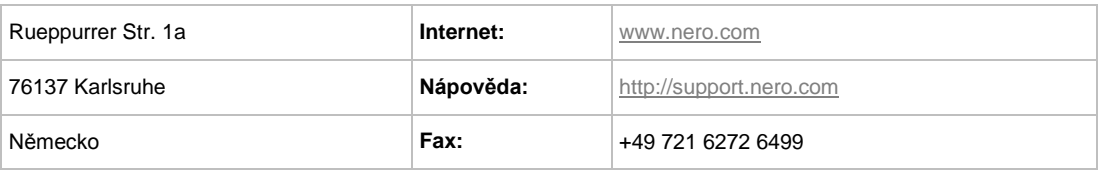

Copyright © 2014 Nero AG a držitelé licencí. Všechna práva vyhrazena.

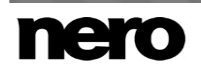